# Registrieren eines Geräts mit einem FireSIGHT Management Center Ī

## Inhalt

**Einführung Konfiguration** Schritt 1: Hinzufügen eines FireSIGHT Management Centers zum verwalteten Gerät Verwenden der Web-Benutzeroberfläche der FirePOWER-Appliance Verwenden der Befehlszeilenschnittstelle (CLI) Schritt 2: Hinzufügen eines Geräts zum FireSIGHT Management Center Verwandte Artikel

# Einführung

Wenn Sie ein neues Image erstellen oder ein neues FireSIGHT Management Center erwerben, müssen Sie es bei einem Gerät registrieren, das den Datenverkehr prüft. Sie können ein FireSIGHT Management Center bei FirePOWER-Appliances, NGIPS Virtual Appliances, ASA mit FirePOWER-Services usw. registrieren. In diesem Artikel wird beschrieben, wie Sie ein Gerät bei einem FireSIGHT Management Center registrieren.

# Konfiguration

## Schritt 1: Hinzufügen eines FireSIGHT Management Centers zum verwalteten Gerät

## Verwenden der Web-Benutzeroberfläche der FirePOWER-Appliance

Hinweis: Auf einem virtuellen NGIPS-Gerät oder den auf ASA ausgeführten FirePOWER-Services ist keine Webschnittstelle verfügbar. Eine Web-Benutzeroberfläche steht in einem FireSIGHT Management Center und auf den FirePOWER Appliances zur Verfügung. Wenn Sie ein virtuelles Gerät oder eine ASA mit FirePOWER Service haben, befolgen Sie die Anweisungen zum Hinzufügen eines Managers aus der CLI.

## 1. Navigieren Sie zu System > Local > Registration (System > Lokal > Registrierung).

- 2. Klicken Sie auf die Schaltfläche Add Manager oben rechts im Bildschirm.
- 3. Geben Sie im Feld Management Host die IP-Adresse oder den Hostnamen des Management

Center ein, das das Gerät verwalten soll. Geben Sie einen eindeutigen alphanumerischen Registrierungsschlüssel ein, den Sie zur Registrierung dieses Geräts verwenden möchten.

4. Nachdem Sie die Informationen ausgefüllt haben, klicken Sie auf Speichern.

### Verwenden der Befehlszeilenschnittstelle (CLI)

1. Stellen Sie eine Verbindung zur CLI des Geräts her, das Sie beim FireSIGHT Management Center registrieren möchten.

Tipp: Auf ASA 5512-X bis ASA 5555-X können Sie mithilfe des Befehls session sfr console eine Konsolensitzung zum Modul über die ASA CLI öffnen. Im Mehrfachkontextmodus die Sitzung vom Systemausführungsbereich aus.

2. Melden Sie sich mit dem Benutzernamen admin oder einem anderen Benutzernamen mit der CLI-Konfiguration (Administrator) an.

3. Registrieren Sie das Gerät an der Eingabeaufforderung mithilfe des Befehls configure manager add (Konfigurationsmanager-Befehl) bei einem FireSIGHT Management Center.

Hinweis: Ein eindeutiger alphanumerischer Registrierungsschlüssel ist immer erforderlich, um ein Gerät in einem FireSIGHT Management Center zu registrieren. Dies ist ein einfacher Schlüssel, den Sie angeben, und ist nicht mit einem Lizenzschlüssel identisch.

Der Befehl hat die folgende Syntax:

#### > **configure manager add** *>*

*reg\_key*

In der obigen Syntax

- <Hostname | IPv4\_address | IPv6\_address | DONTRESOLVE> gibt entweder den vollqualifizierten Hostnamen oder die IP-Adresse des FireSIGHT Management Center an. Wenn das FireSIGHT Management Center nicht direkt adressierbar ist, verwenden Sie DONTRESOLVE.
- reg\_key ist ein eindeutiger alphanumerischer Registrierungsschlüssel, der zur Registrierung eines Geräts im FireSIGHT Management Center erforderlich ist.
- nat\_id ist eine optionale alphanumerische Zeichenfolge, die während des Registrierungsvorgangs zwischen dem FireSIGHT Management Center und dem Gerät verwendet wird. Es ist erforderlich, wenn der Hostname auf DONTRESOLVE festgelegt ist.

In den meisten Fällen müssen Sie den Hostnamen oder die IP-Adresse des FireSIGHT Management Center zusammen mit dem Registrierungsschlüssel angeben. Beispiel: *<sup>&</sup>gt;configure manager add DC\_IP\_Address my\_reg\_key*

Wenn das Gerät und das FireSIGHT Management Center jedoch durch ein NAT-Gerät getrennt sind, geben Sie eine eindeutige NAT-ID zusammen mit dem Registrierungsschlüssel ein und geben Sie DONTRESOLVE anstelle des Hostnamens an. Beispiel: *configure manager add DONTRESOLVE my\_reg\_key my\_nat\_id*

Im folgenden Beispiel gibt es keine NAT-Grenze zwischen dem FireSIGHT Management Center und dem verwalteten Gerät, und 123456 wird als Registrierungsschlüssel verwendet. *> configure manager add 192.0.2.2 123456*

Schritt 2: Hinzufügen eines Geräts zum FireSIGHT Management Center1. Melden Sie sich bei der Web-Benutzeroberfläche des Management Center an. Klicken Sie oben auf der Seite auf die Registerkarte

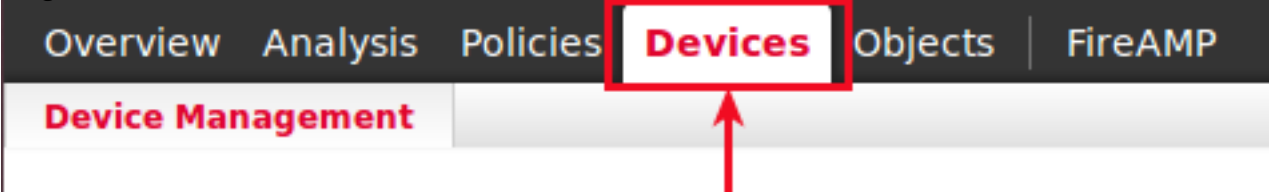

#### Geräte. 2006 – 2007 var det stats av den stats av den stats av den stats av den stats av den stats av den stats

. Klicken Sie oben rechts auf Hinzufügen. Eine Dropdown-Liste wird angezeigt. Klicken Sie auf Gerät hinzufügen. In der Mitte des Bildschirms wird ein Fenster angezeigt, in dem die Geräteinformationen angefordert

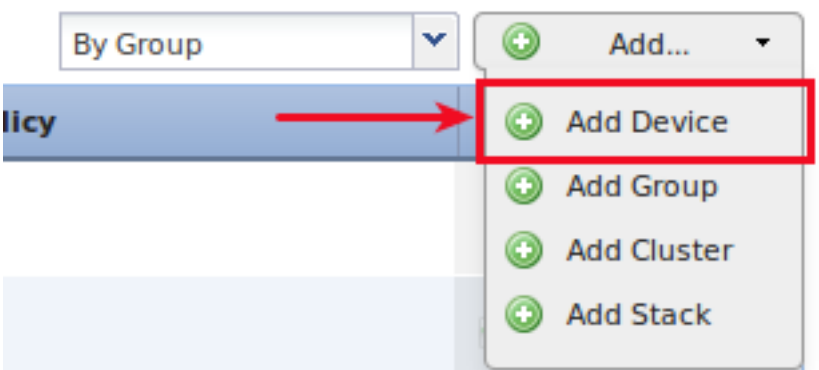

#### werden.

3. Geben Sie im Feld Host die IP-Adresse des Geräts ein.4. Geben Sie im Feld

Registrierungsschlüssel den zuvor angegebenen einmaligen Registrierungsschlüssel ein.5. Legen Sie die übrigen Optionen auf Ihre Präferenz fest. Wenn Sie eine NAT-ID verwendet haben, klicken Sie auf Erweitert, um diese zu erweitern, und geben Sie dieselbe NAT-ID in das Feld Eindeutige NAT-ID

ein.

## **Add Device**

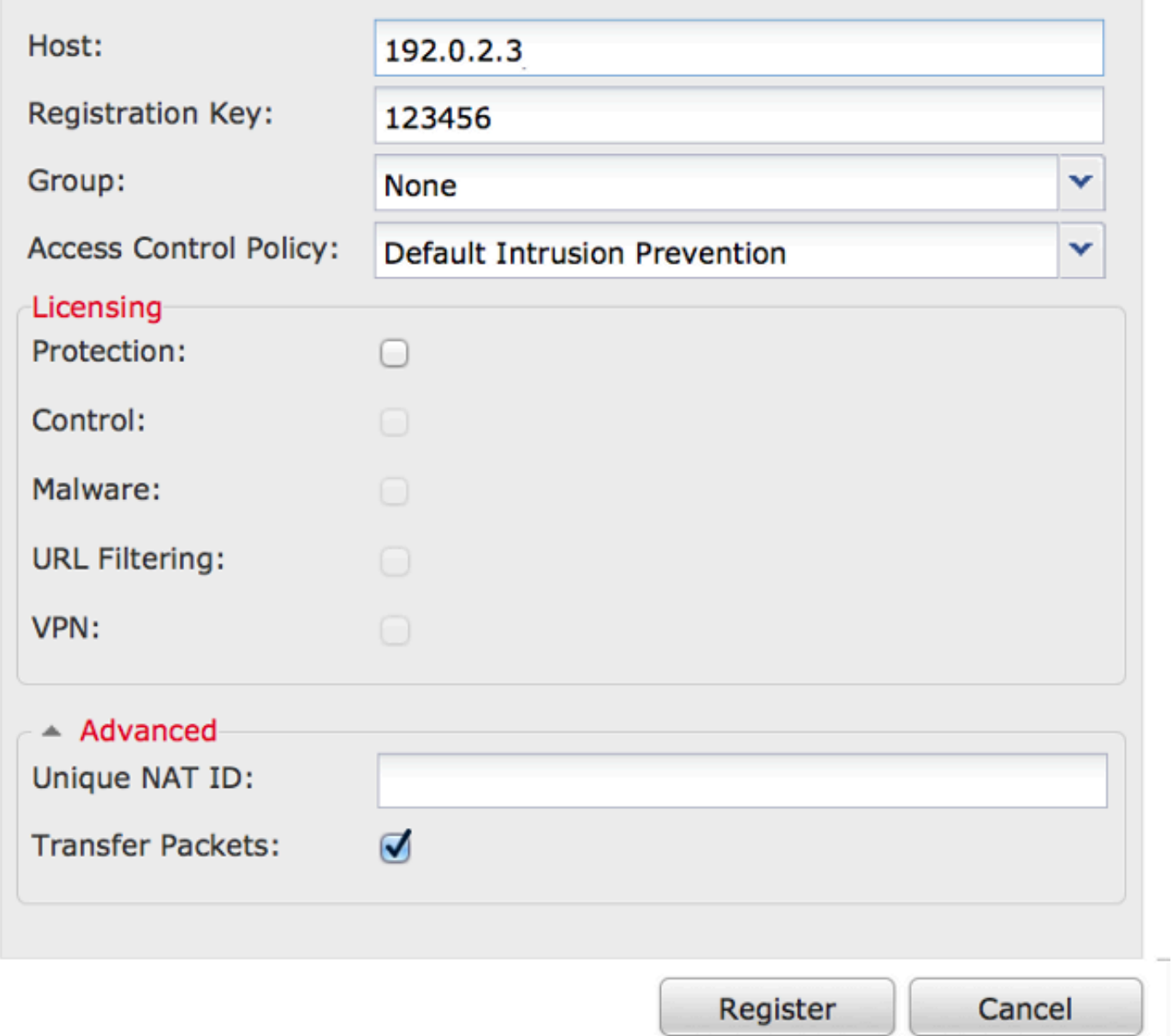

6. Klicken Sie auf Registrieren. Sie sollten Ihr Gerät jetzt über das FireSIGHT Management Center verwalten können.Verwandte Artikel

• [Anfängliche Konfigurationsschritte bei FireSIGHT-Systemen](//www.cisco.com/c/de_de/support/docs/security/firesight-management-center/118595-configure-firesight-00.html)